State Courts, Singapore

# **ICMS - Training Guide - Court Lists**

Prepared by Ecquaria Technologies Pte Ltd

1.1.000

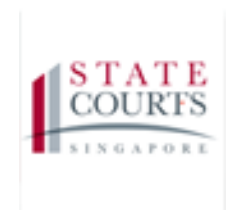

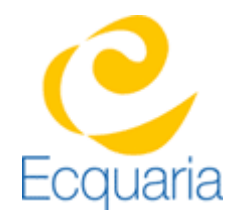

## <span id="page-1-0"></span>**About this document**

### <span id="page-1-1"></span>**Section 1-1 Contacts**

**Please contact the following should you have questions about this document**

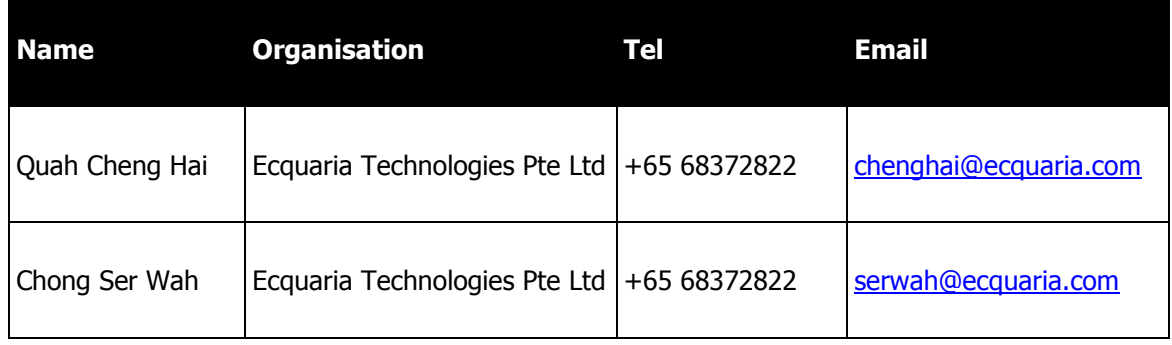

#### <span id="page-1-2"></span>**Section 1-2 Copyright Information**

<span id="page-1-3"></span>© Copyright 2017, All rights reserved.

#### **Section 1-3 General Information**

This is a managed document. For identification of amendments each page contains a version number, section identification and a page number within the section. Changes will only be issued as complete replacement sections along with a new release notice. All replaced sections shall be destroyed immediately and copies of any obsolete forms destroyed.

### <span id="page-2-0"></span>**Section 1-4 Table of Contents**

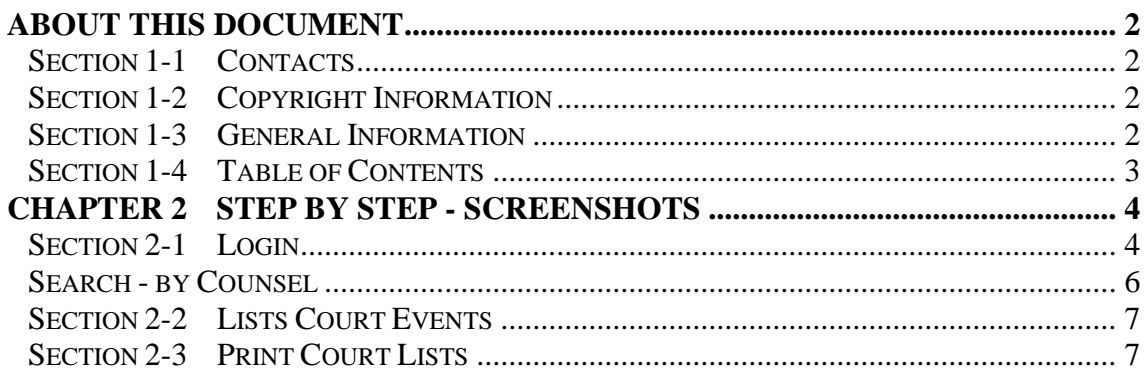

## <span id="page-3-0"></span>**Chapter 2 Step by Step - Screenshots**

### <span id="page-3-1"></span>**Section 2-1 Login**

Refer to TRG-Login for Counsel login

Step 1: Once user has successfully logged in, you will be redirected to the homepage.

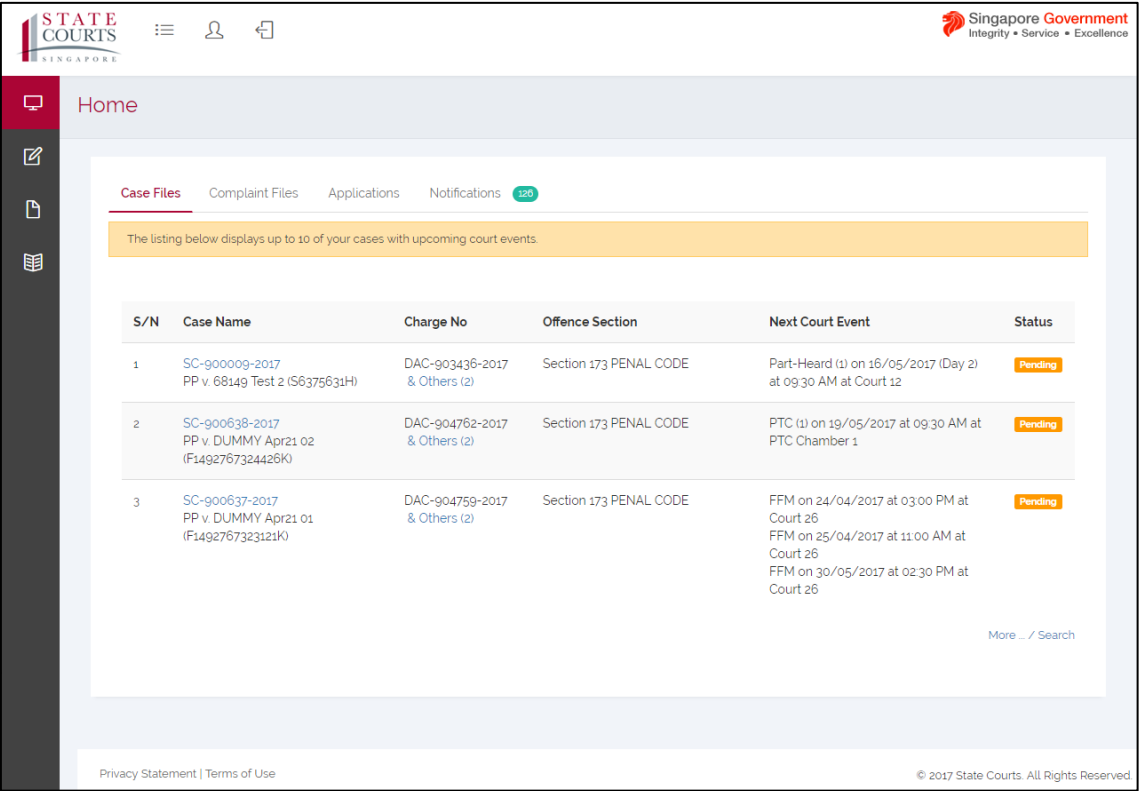

Step 2: Mouse over to the third icon on the left panel to get redirected to the Court Lists page.

|             | <b>STATE</b><br>這<br>€<br>$\mathcal{L}$<br><b>COURTS</b><br><b>SINGAPORE</b>                                                                    |                |                                                             |                                 |                        |                                                                                                    | Singapore Government<br>Integrity . Service . Excellence |
|-------------|----------------------------------------------------------------------------------------------------|----------------|-------------------------------------------------------------|---------------------------------|------------------------|----------------------------------------------------------------------------------------------------|----------------------------------------------------------|
| Φ           | Home                                                                                                    |                |                                                             |                                 |                        |                                                                                                    |                                                          |
| $\boxtimes$ |                                                                                                    |                | plaint Files                                                |                                 |                        |                                                                                                    |                                                          |
| D           | <b>Applications</b><br>Notifications 126<br><b>Court Lists</b><br>The listing below displays up to 10 of your cases with upcoming court events. |                |                                                             |                                 |                        |                                                                                                    |                                                          |
| 眮           |                                                                                                    |                |                                                             |                                 |                        |                                                                                                    |                                                          |
|             |                                                                                                    | S/N            | <b>Case Name</b>                                            | <b>Charge No</b>                | <b>Offence Section</b> | <b>Next Court Event</b>                                                                                                    | <b>Status</b>                                            |
|             |                                                                                                    | $\mathbf{1}$   | SC-900009-2017<br>PP v. 68149 Test 2 (S6375631H)            | DAC-903436-2017<br>& Others (2) | Section 173 PENAL CODE | Part-Heard (1) on 16/05/2017 (Day 2)<br>at 09:30 AM at Court 12                                                                              | Pending                                                  |
|             |                                                                                                    | $\overline{2}$ | SC-900638-2017<br>PP v. DUMMY Apr21 02<br>(F1492767324426K) | DAC-904762-2017<br>& Others (2) | Section 173 PENAL CODE | PTC (1) on 19/05/2017 at 09:30 AM at<br>PTC Chamber 1                                                                                        | Pending                                                  |
|             |                                                                                                    | $\mathbf{3}$   | SC-900637-2017<br>PP v. DUMMY Apr21 01<br>(F1492767323121K) | DAC-904759-2017<br>& Others (2) | Section 173 PENAL CODE | FFM on 24/04/2017 at 03:00 PM at<br>Court 26<br>FFM on 25/04/2017 at 11:00 AM at<br>Court 26<br>FFM on 30/05/2017 at 02:30 PM at<br>Court 26 | Pending                                                  |
|             |                                                                                                    |                |                                                             |                                 |                        |                                                                                                    | More  / Search                                           |
|             |                                                                                                    |                |                                                             |                                 |                        |                                                                                                    |                                                          |
|             | Privacy Statement   Terms of Use<br>C 2017 State Courts. All Rights Reserved.                                                                   |                |                                                             |                                 |                        |                                                                                                    |                                                          |

Step 2a: Click on "Court Lists".

### <span id="page-5-0"></span>**Search - by Counsel**

Step 1: Fill in the relevant fields, then click on "Search" to submit the query.

(Case No. is set to "SC" as an example)

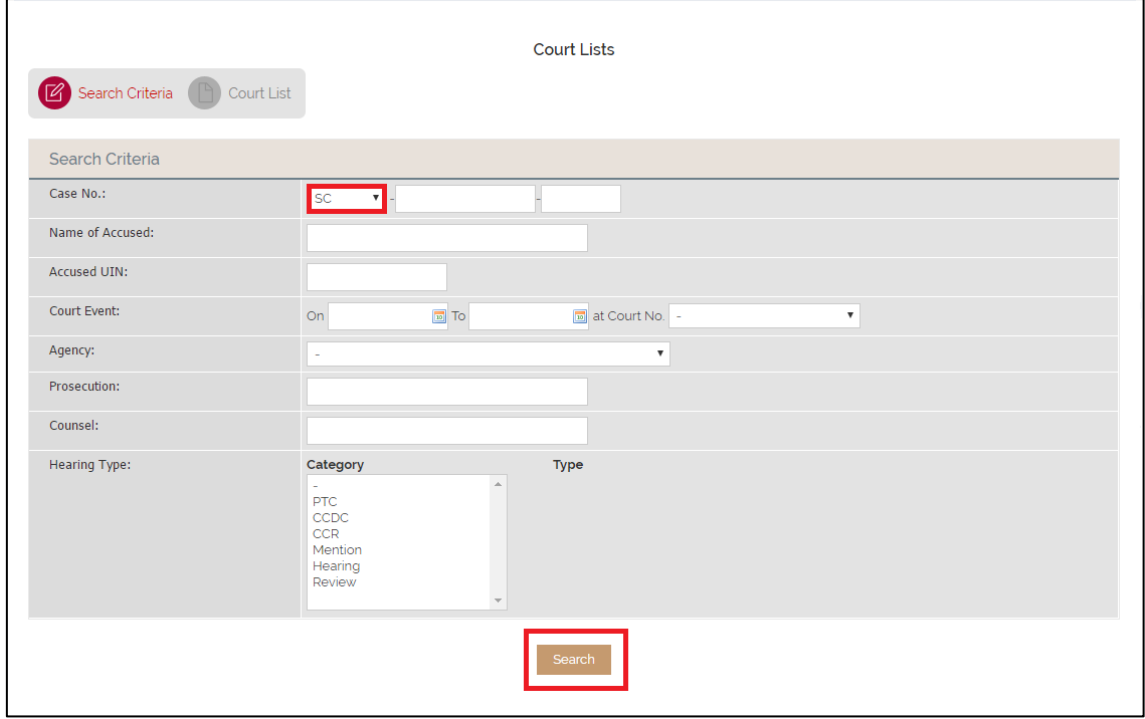

### <span id="page-6-0"></span>**Section 2-2 Lists Court Events**

Step 1: The outcome of the query will be displayed in Court Lists tab.

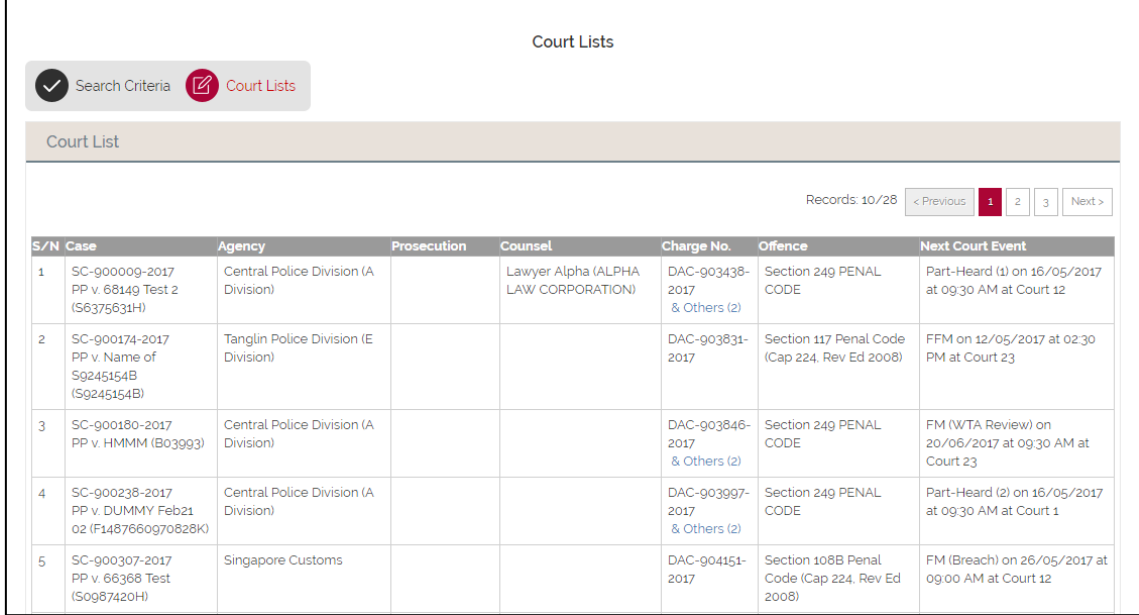

### <span id="page-6-1"></span>**Section 2-3 Print Court Lists**

Step 1: To print, click on "Print" located at the bottom of the outcome.

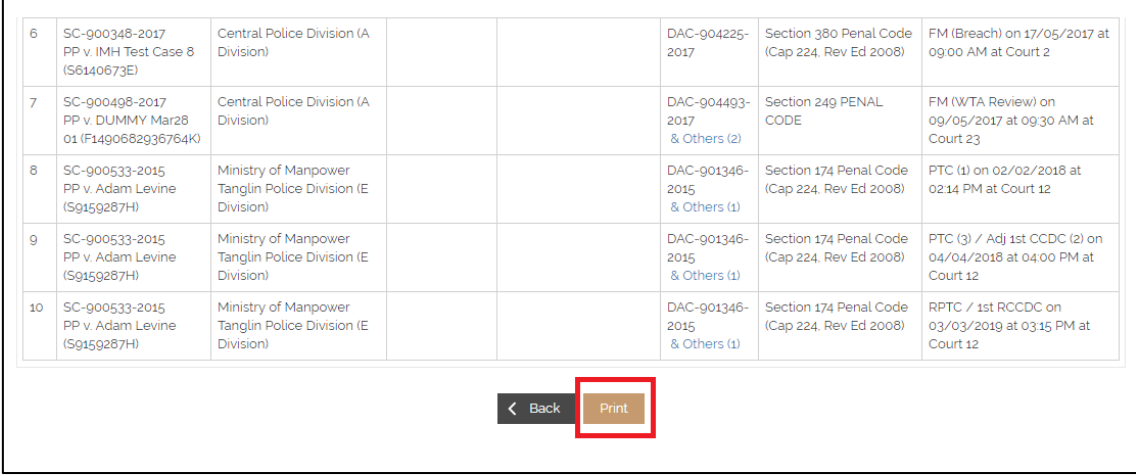